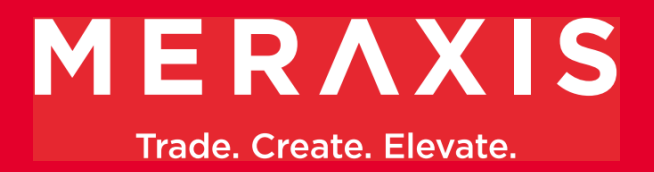

# **Forwarder Process**

## **Meraxis – AX4-Portal**

Version 2.1 – May 17, 2022

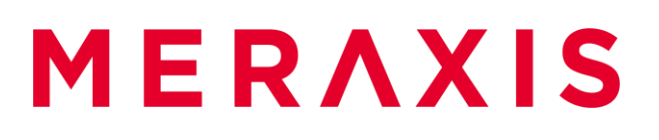

### Content

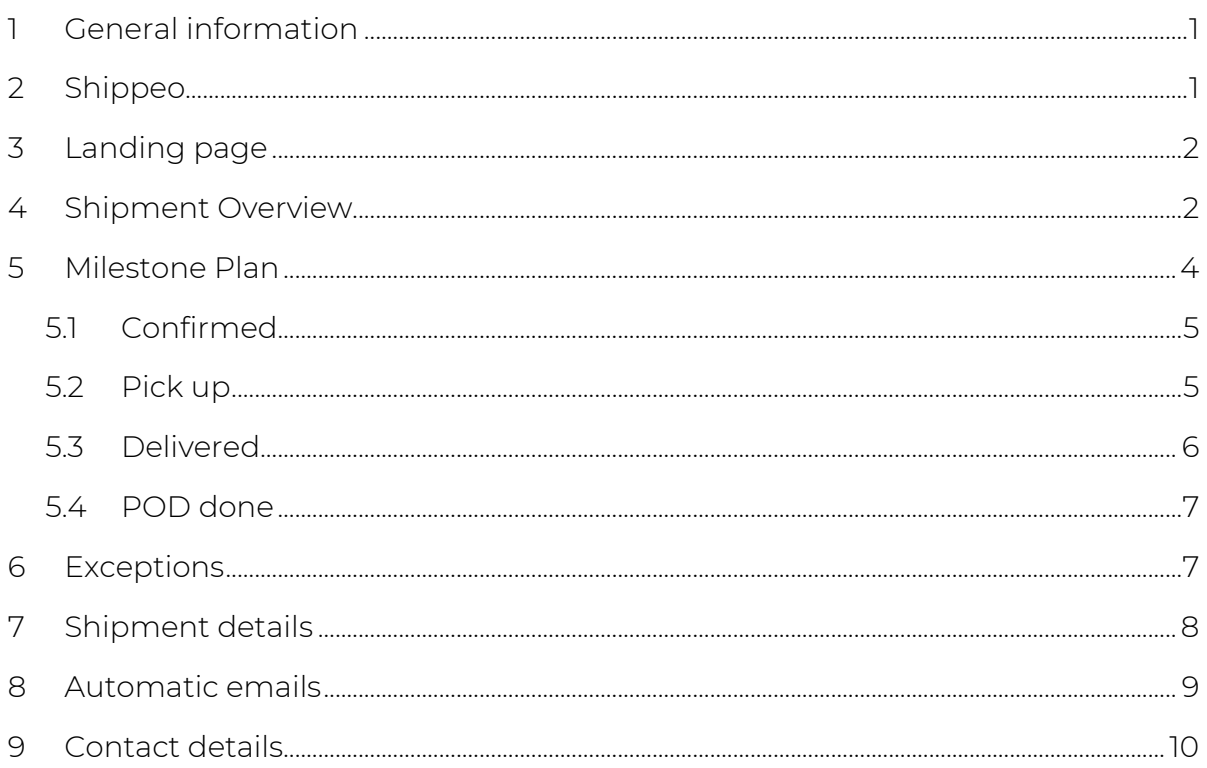

## <span id="page-2-0"></span>**1 General information**

- The Meraxis AX4 Portal provides visibility on transport orders due to an integrated solution with Meraxis ERP and the connected forwarders.
- Transports orders and milestones are available by the AX4 portal and / or connection through EDI.
- > The data is processed on a "near-real-time" base for Meraxis and its forwarders.
- > Link to AX4:<https://www.ax4.com/ax4/index.jsp>

## <span id="page-2-1"></span>**2 Shippeo**

- Meraxis offers an addition to the service of AX4 with Shippeo.
- > Shippeo is a solution to link shipments shown on AX4 to either TMS or telematics.
- $>$  Information regarding shipments can be exchanged in real time with Shippeo.
- > Shippeo will set events and report exceptions automatically if link to TMS or telematics is successful.
- You can choose whether you want to set the defined milestones manually in AX4 or be connected with Shippeo telematics or TMS. In any case, AX4 will be the working platform.

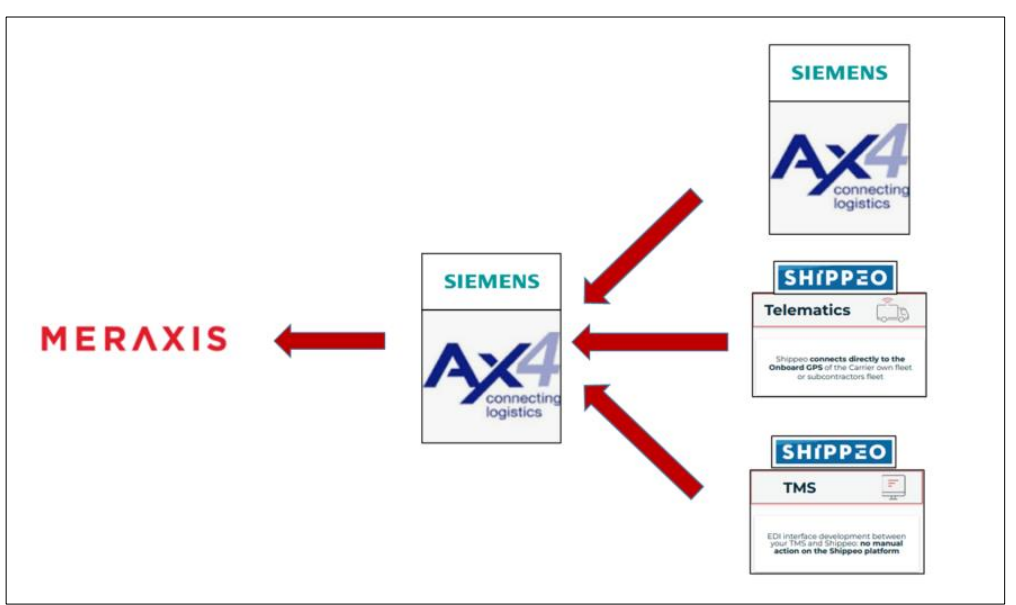

## <span id="page-3-0"></span>**3 Landing page**

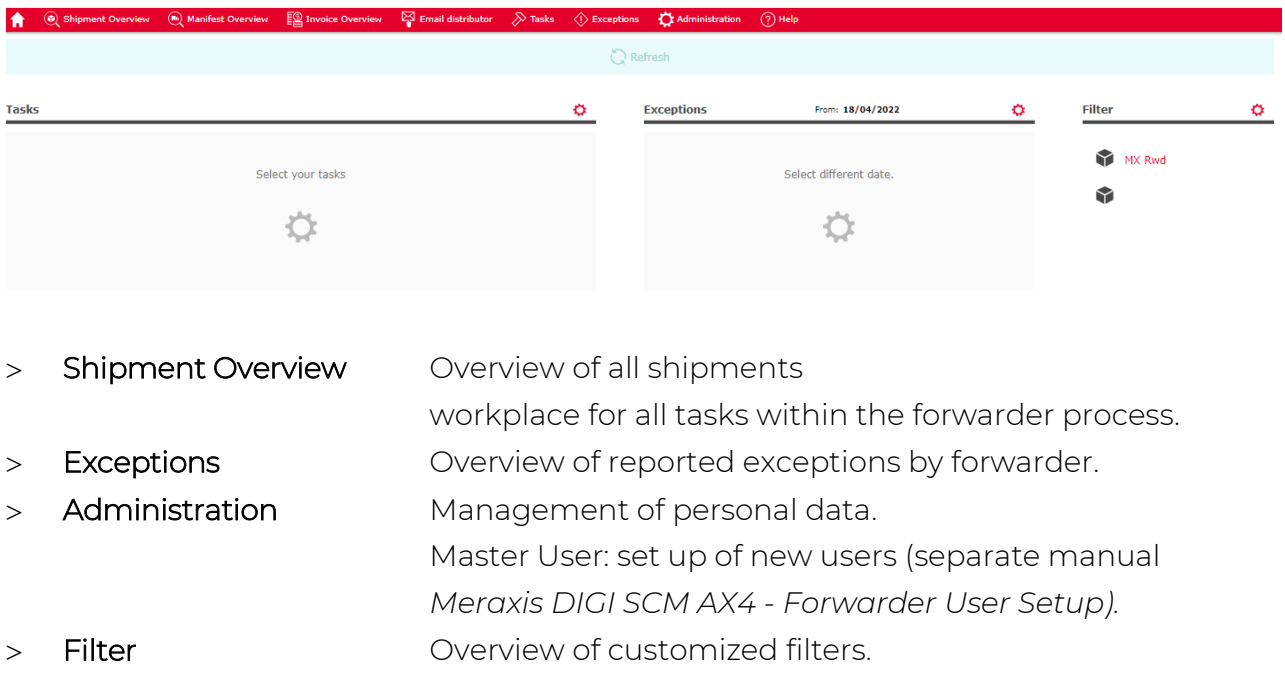

## <span id="page-3-1"></span>**4 Shipment Overview**

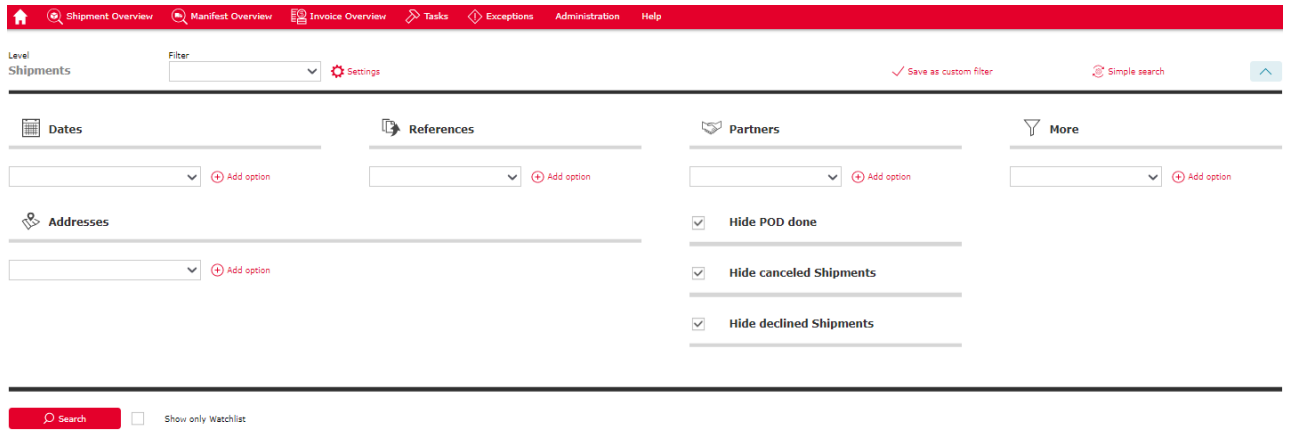

- > Shipment overview presents all orders.
- > Individual filters can be set for each search or saved as a customized filter layout, which can be selected whenever required.

 Filters to hide cancelled orders from Meraxis, declined orders from forwarders and orders for which the POD done milestone has been reached, are set automatically but can be removed.

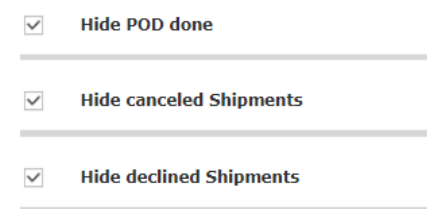

Click on the Search button in order to see all open orders:

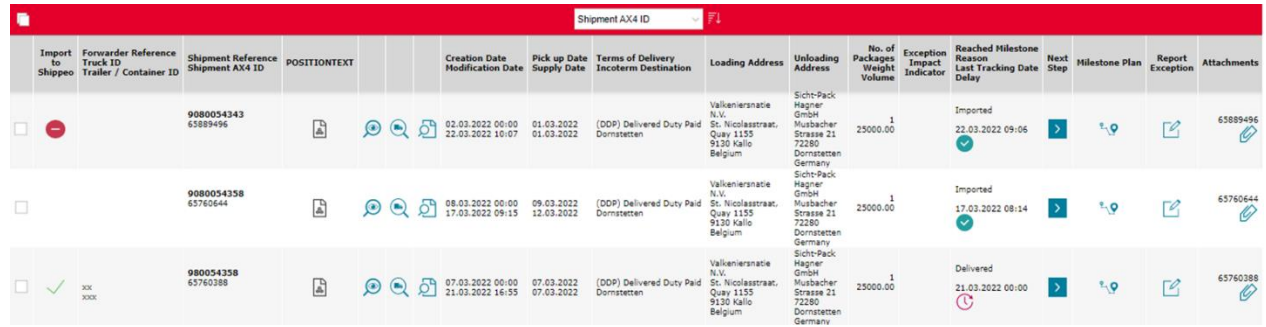

> Import to Shippeo Green sign: Import to Shippeo was successful Red sign: Import to Shippeo failed > Positiontext Remarks to shipment (only available if there are remarks) | | | Shipment Details Details of shipment – further explained in chapter  $7 \circledcirc$  $>$  Shipment Order PDF version of shipment  $\sigma$ > Next Step Set next milestone  $>$  Milestone Plan View all milestones  $\sqrt{2}$ > Report Exception Report exception in milestone plan  $\negthinspace \ulcorner \mathscr{C}_1$ > Attachments View and upload documents  $\oslash$ > Watchlist Orders can be added to watchlist with selecting orders on the left side and scrolling to the bottom of page. Add to watchlist After orders have been added to the watchlist, they are displayed by selecting the following filter: D Search Show only Watchlist

## <span id="page-5-0"></span>**5 Milestone Plan**

> The milestones can be set with clicking on the next step button  $\begin{array}{|c|c|} \hline \end{array}$ 

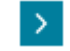

The current milestone appears automatically

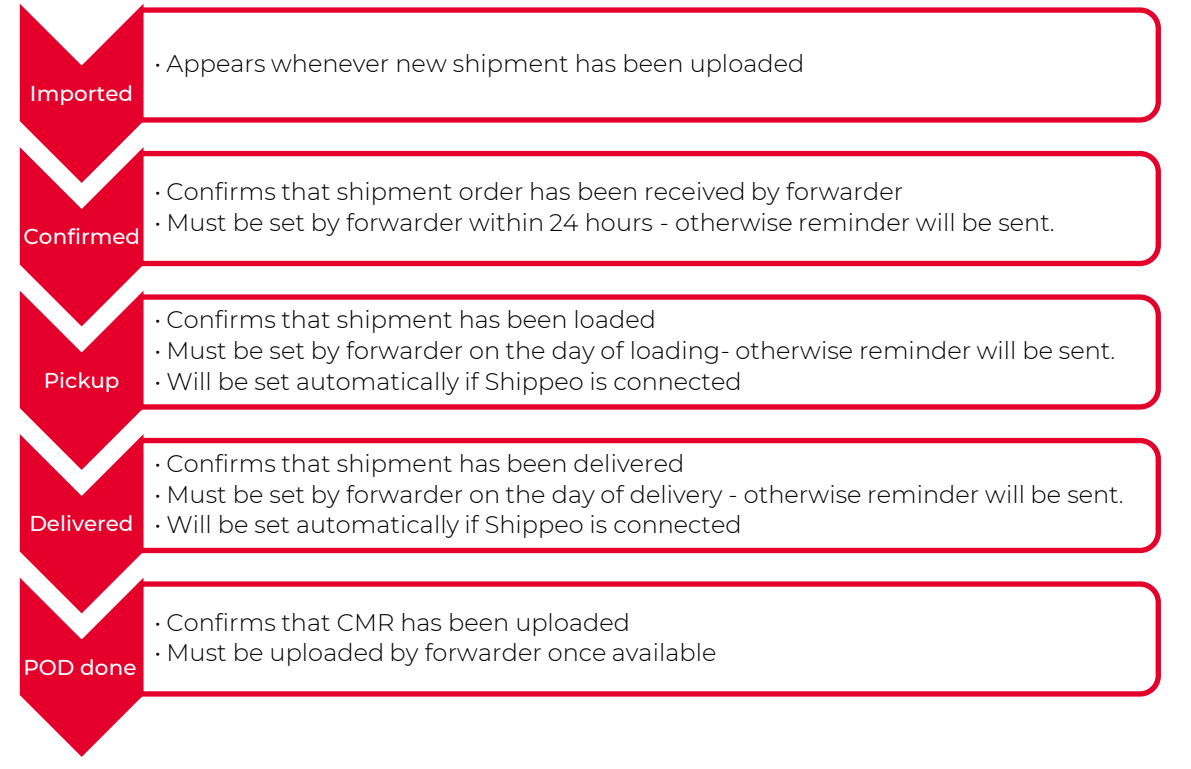

- > If you have a connection with Shippeo, these milestones will be triggered automatically by Shippeo GPS events.
- $>$  Milestone overview for each shipment can be opened in milestone plan  $\mathbb{R} \cdot \mathbf{Q}$

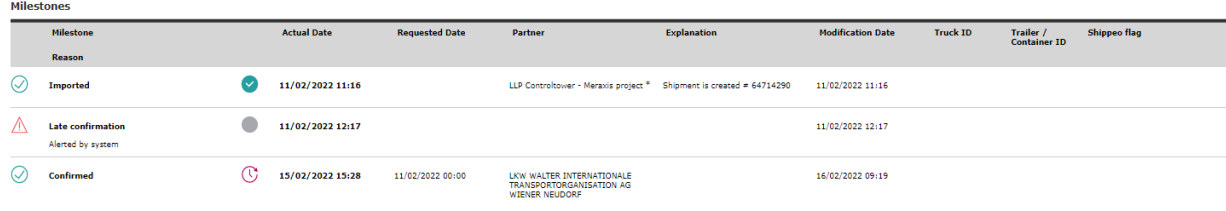

**Mississic Confirmed** 

### <span id="page-6-0"></span>5.1 Confirmed

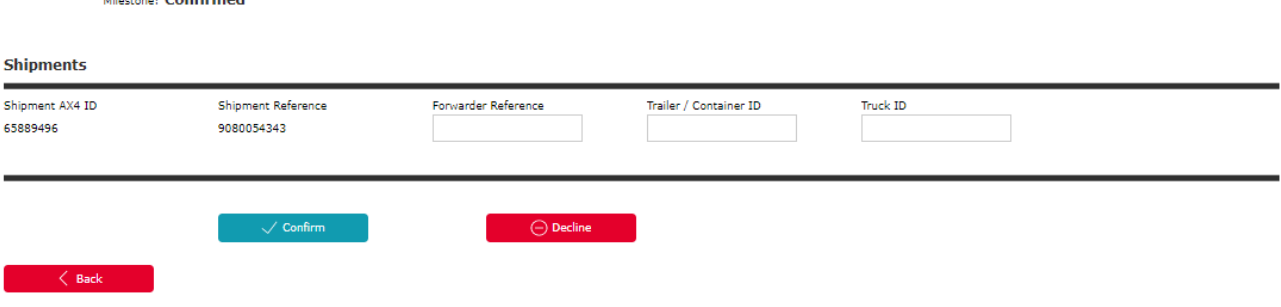

- Confirm shipment with the green confirmed button.
- Forwarder reference can be entered by forwarder (not mandatory and can be changed later).
- Forwarder (not mandatory) can enter truck and Trailer ID.
- AX4 will send out a reminder email if this milestone is not set within one hour after upload to AX4.
- Manual confirmation has to be sent even if connection to Shippeo is successful.

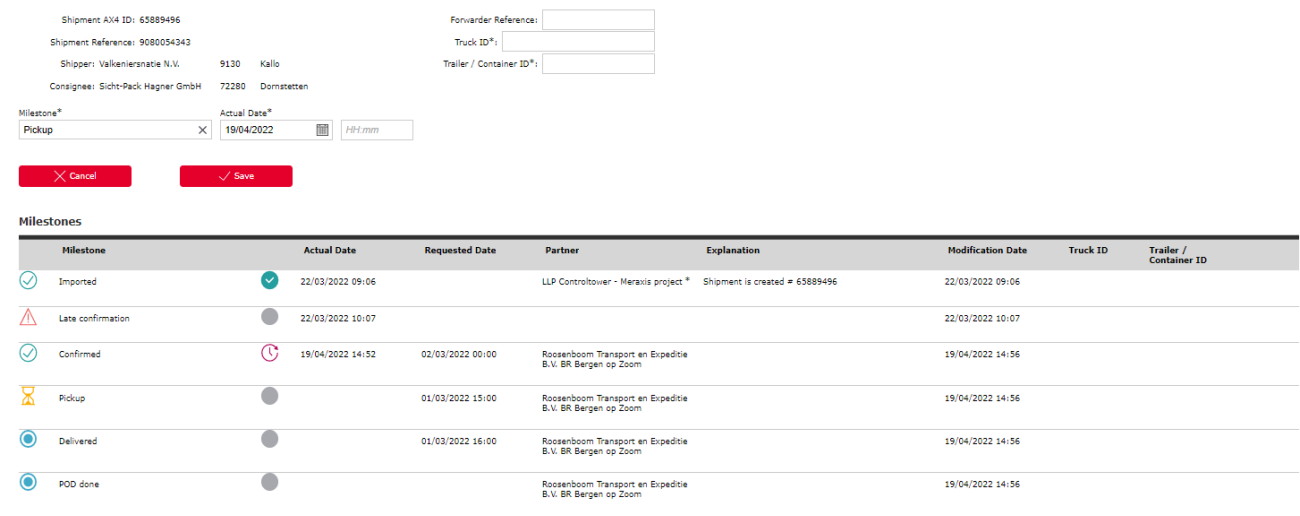

### <span id="page-6-1"></span>5.2 Pick up

- Actual date needs to be filled out with date of pick up by forwarder.
- Forwarder can enter time of pick up (not mandatory).
- Forwarder can set forwarder reference (not mandatory).
- Forwarder has to enter truck and Trailer / Container ID prior pick-up.

### Trade, Create, Elevate.

- Click the save button to set milestone pick up.
- AX4 will send out a reminder email at 16:00 on the day of scheduled pick up if this milestone is not set upon that time.
- Connection with Shippeo: This milestone is set automatically, when the event "LEFT\_LOADING\_SITE" is triggered. Reminder email will be sent at 16:00 if event is not triggered at this time.

### <span id="page-7-0"></span>5.3 Delivered

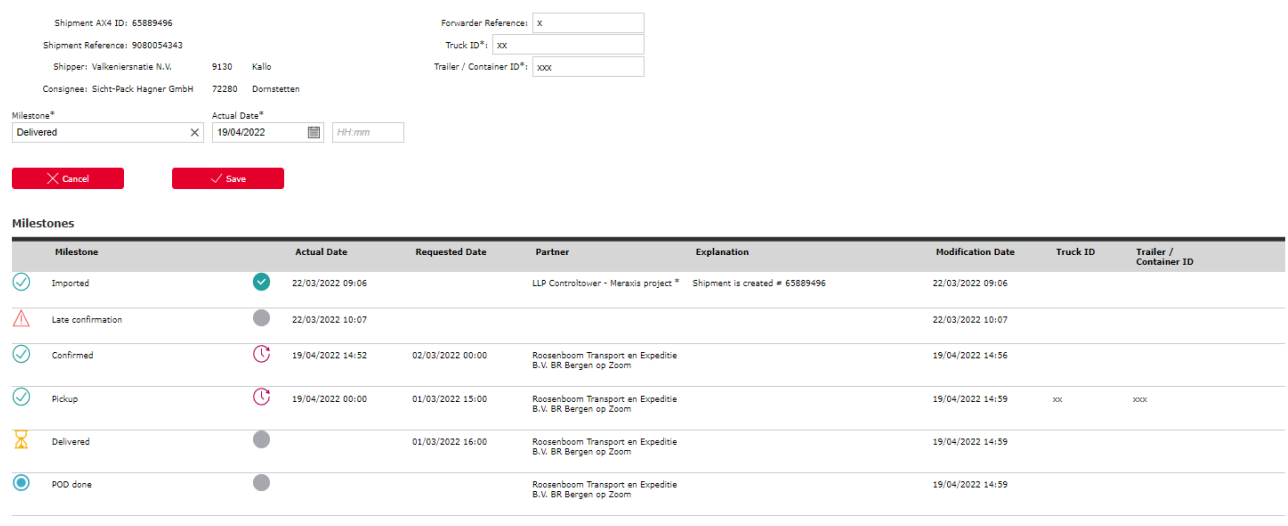

- Forwarder needs to fill out actual date with date of delivery.
- Forwarder can enter time of delivery (not mandatory).
- Forwarder can set forwarder reference (not mandatory).
- > In case truck and trailer / container ID changed, forwarder has to enter new ID in shipment details → License plates for each milestone will be shown in milestone plan.  $\sqrt[n]{\mathbf{P}}$
- Click the save button, to set milestone delivered.
- AX4 will send out a reminder email at 16:00 on the day of scheduled delivery if this milestone is not set upon that time.
- Connection with Shippeo: This milestone is set automatically, when the event "DRIVER\_LEFT\_UNLOAD" is triggered. Reminder email will be sent at 16:00 if event is not triggered at this time.

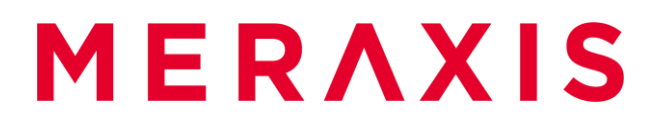

### <span id="page-8-0"></span>5.4 POD done

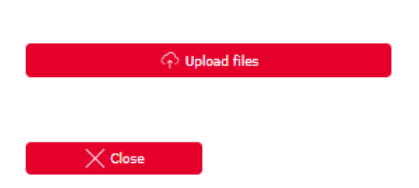

- Click on upload files and choose CMR.
- > In case wrong CMR has been uploaded, you can upload the correct CMR with clicking on attachment button in shipment overview. (Wrongly uploaded CMR cannot be deleted).

### <span id="page-8-1"></span>**6 Exceptions**

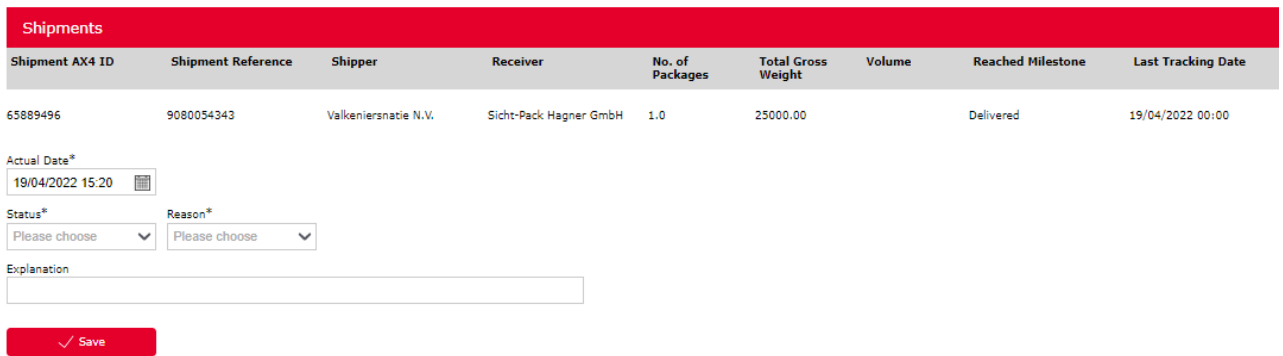

- Forwarders can report an exception for the shipment if planned loading and delivery date are effected due to an issue.
- Choose status suited for shipment.
- > Status shows to which milestone exception belongs.

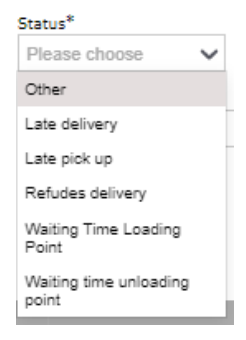

Choose reason best suited for shipment.

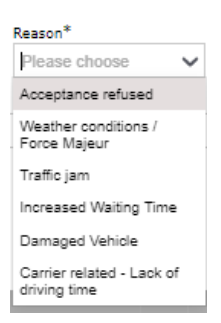

- Explanation can be filled out with further info (not mandatory).
- > Please call Meraxis by phone in case there is an urgent and important info that Meraxis needs to know about immediately.
- Exceptions due to delays are calculated automatically and shown on AX4 if Shippeo is connected (ETA Events).
- Exceptions can be reported manually even if you are connected to Shippeo. These events replace the automatic ones in any case.

## <span id="page-9-0"></span>**7 Shipment details**

- > Shipment details can be used as an overview on the shipment or to change forwarder reference, Truck and Trailer ID.
- Truck and Trailer ID must be updated immediately in case truck or trailer changes during shipping (especially important if shipment is connected to Shippeo).

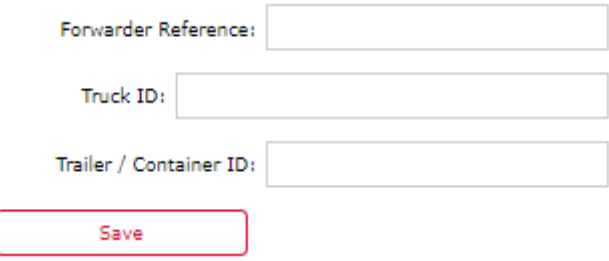

## <span id="page-10-0"></span>**8 Automatic emails**

There are four types of automatic emails sent by AX4 to the forwarders:

#### New Shipment email

Sent whenever new shipment has been created.

Dear Carrier.

a new order has been created for you.

Shipment Reference: 0080059012 Shipment AX4 ID: 436322208

Thank you!

Yours sincerely Meraxis-Team

### Reminder email

Sent whenever milestone has not been set until defined time.

#### Dear Carrier.

Please be so kind and confirm the pending shipment.

Shipment Reference: 0080047074 Shipment AX4 ID: 414095158

Thank you!

Yours sincerely Meraxis-Team

### Shipment Update email

Sent whenever existing shipment has been updated. In case Meraxis has to update a shipment with important info you are being informed previously by mail.

Dear Carrier,

one of your orders has been updated.

Shipment Reference: 0080058612 Shipment AX4 ID: 435584418

Changed values:

Weight: 2309.0

Thank you!

Yours sincerely Meraxis-Team

### Cancellation email

Sent whenever a shipment has been cancelled. If Meraxis cancels a shipment you are being informed previously by mail. You may receive a replacement order because the order was cancelled due to internal cause at Meraxis.

#### Dear Carrier,

Please be informed that the shipper has cancelled following shipment.

Shipment Reference: 0080050569 Shipment AX4 ID: 421712221

Thank you!

Yours sincerely Meraxis-Team

## <span id="page-11-0"></span>**9 Contact details**

Please do not hesitate to contact Nina Lötscher if you have any questions regarding AX4 and Shippeo.

Nina Lötscher Key user AX4 nina.loetscher@meraxis-group.com +41 41 726 83 79

Meraxis AG Worbstraße 50 CH-3074 Muri b. Bern